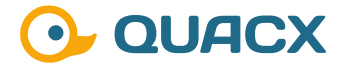

# **Ergebnisbeurteilung in Chromeleon™ 7 Reports**

**Wie in Reports Ergebnisse berechnet, abgeglichen und mittels bedingter Formatierung abgebildet werden können.**

#### **Definition und Regulatorisches**

In analytischen Laboren spielt die Beurteilung der Ergebnisse eine wichtige Rolle. Dabei gibt es oft Vorgaben, die aus Prüfanweisungen kommen und daher strikt eingehalten werden müssen. Im Rahmen der Digitalisierung und Automatisierung ist es daher das Ziel, diese Vorgaben in der Software zu hinterlegen und den Abgleich direkt in der Software ausführen zu lassen.

Eine sehr wichtige Rolle im analytischen Labor spielen dabei Chromatographiegeräte. Diese liefern Ergebnisse, die dann gegen Soll- oder Richtwerte abgeglichen werden können und oft nur eine definierte Abweichung haben dürfen. Die Software ermöglicht es hierbei, genau diese Richtwerte sowie die tolerierten Abweichungen als Werte zu hinterlegen, gegen die Messwerte zu verrechnen und die Abweichung dann gegen den Toleranzwert abzugleichen. Das bietet dann die Möglichkeit, dass auf dem Ergebnisblatt am Ende eine einfache Beurteilung in Wort und/oder Farbe ausgegeben werden kann.

In dieser Publikation sollen zwei Wege gezeigt werden, wie diese Beurteilung aussehen kann. Ist eine Beurteilung das Gehalts gewünscht, so bietet Chromeleon™ diese Möglichkeit bereits fertig hinterlegt. Für alle anderen Beurteilungen wird hier ein zweiter Weg, ebenfalls am Beispiel des Gehalts, gezeigt.

 $\circ$  $\bigcap$ 

#### **#1 Amount Deviation**

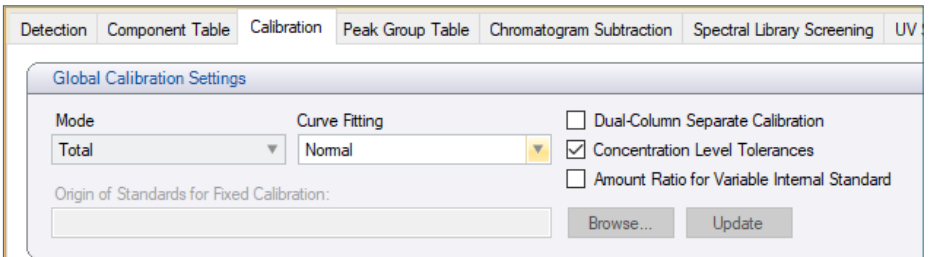

**Abb. 1** Optionen in der Calibration-Registerkarte der Processing Method

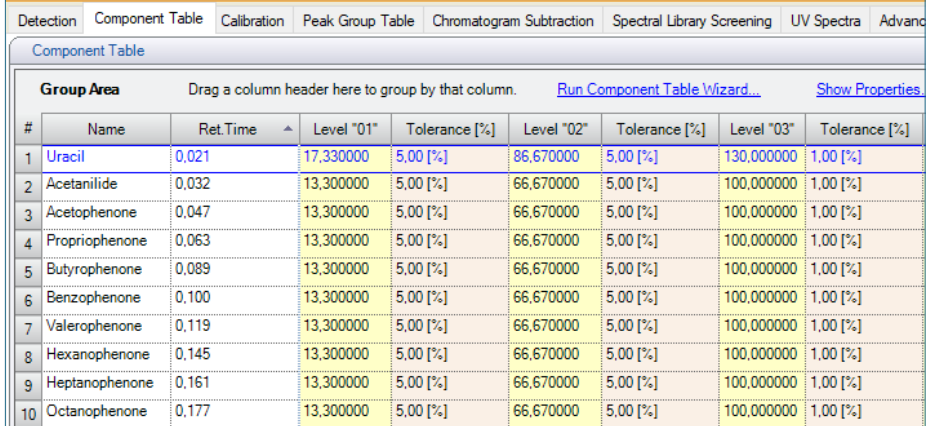

**Abb. 2** Toleranzspalten in der Komponententabelle mit Beispielwerten

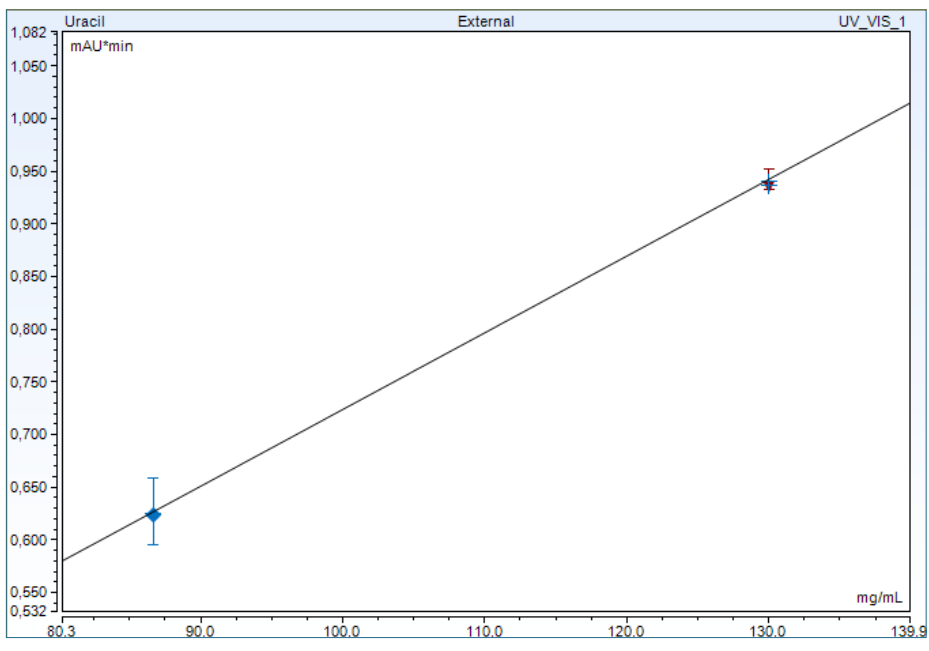

**Abb. 3** Kalibriergerade mit Toleranzbereichen

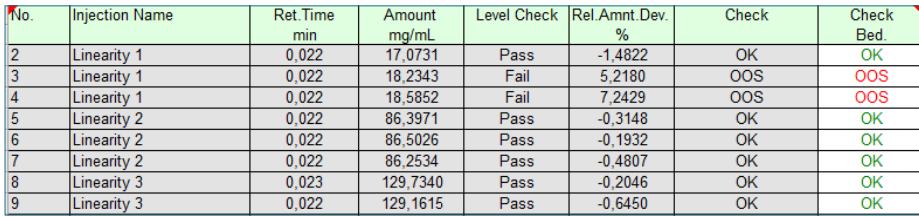

**Abb. 4** Summary Table mit den Ergebnissen der Beurteilung

.................. ......................

..........

Die Beurteilung der Gehaltsabweichung in Prozent bietet die Software bereits über die sog. "Amount Deviation". Die Option wird in der Registerkarte "Calibration" der Processing Method über die Checkbox "Concentration Level Tolerances" aktiviert (Abbildung 1).

Die Aktivierung dieser Checkbox fügt zu jedem Level in der Komponententabelle der Processing Method eine Toleranzspalte ein, in der für jedes Level und jeder Substanz eine tolerierte Abweichung in Prozent angegeben werden kann (Abbildung 2).

Die Level können für Injektionen der Typen "Calibration Standard" und "Check Standard" vergeben werden. Für beide Injektionen werden die Datenpunkte im Kalibierplot gezeigt. Zusätzlich wird der durch die eingegebene Toleranz gültige Bereich im Kalibrierplot visualisiert. Liegt eine Injektion des Typs "Check Standard" im Toleranzbereich, so wird dieser im Plot blau gefärbt. Ist eine Injektion außerhalb, so zeigt der Toleranzbereich eine rote Färbung (Abbildung 3).

Die Beurteilung kann auch in tabellarischer Form im Report erfolgen. Chromeleon™ bietet hierfür bereits fertige Reportvariablen. So kann eine einfache Abfrage (peak.LevelCheck) hinterlegt werden, die in einer Wortbeurteilung ausgibt, ob das Ergebnis im Toleranzbereich liegt oder nicht. Die tatsächliche Abweichung kann als absoluter Wert oder in Prozent (peak. amount deviation("rel")) ausgegeben werden. Letzteres ist in der Spalte "Rel. Amnt. Dev." in Abbildung 4 gezeigt.

Zusätzlich zu den gegebenen Ausgabeoptionen kann die Wortausgabe auch variiert (vorletzte Spalte) und mit der bedingten Formatierung verknüpft werden (Abbildung 4). Dies ist über das Erweitern um eine if-Abfrage möglich. Wie eine if-Abfrage gestaltet wird und mit der bedingten Formatierung verbunden werden kann, ist in den nächsten Kapiteln beschrieben.

## **#2 Custom Variables**

In Chromeleon™ können eigene Variablen erstellt werden. Diese ermöglichen es zusätzliche Eingabefelder zu erhalten, in die dann eigene Inhalte hinterlegt werden können. Das Erstellen sollte dabei auf der Data Vault Ebene erfolgen (Abbildung 5), da so für alle Nutzer einsehbar ist, welche Variablen es bereits gibt (Abbildung 6). So kann das versehentliche Erstellen von zwei gleichen Variablen verhindert werden. Da die Datenbank nicht zwischen Groß- und Kleinschreibung unterscheidet, sollte von derselben Buchstabenreihenfolge (TEST; Test; test) abgesehen werden. Dies kann zu Verwechslungen durch die Datenbank bis hin zu Störungen oder gar Ausfällen führen.

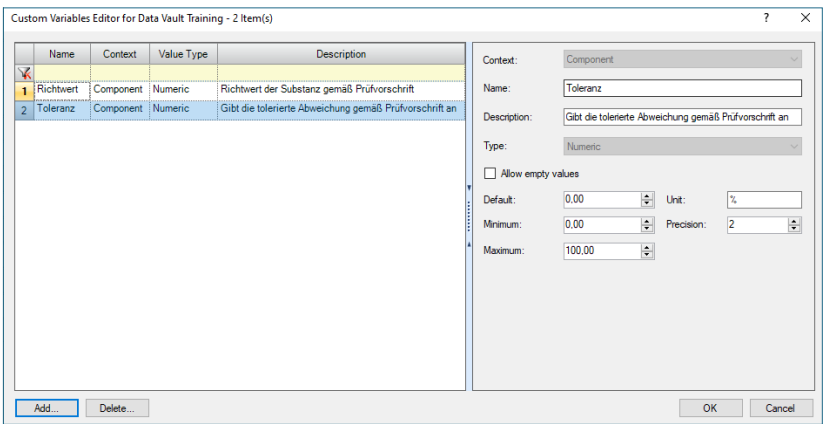

**Abb. 6** Liste aller Variablen auf dem ausgewählten Data Vault

**.......................** ......................

...........

Über die "Add"-Schaltfläche können Variablen angelegt werden (Abbildung 6). Für das Beispiel der Ergebnisabweichung könnten dies Variablen sein, die die tolerierte Abweichung sowie den Richtwert abbilden. Im Namen von Variablen dürfen ausschließlich die 26 Buchstaben, die 10 Ziffern und der Unterstich verwendet werden. Alle anderen Zeichen sind nicht gestattete Sonderzeichen. Bis auf den Context oder den Type können alle anderen Eingaben später noch verändert werden.

Das Einfügen der Variablen mit dem Context "Component" erfolgt in der Komponententabelle der Processing Method (Abbildung 7). Die Variablen können dann bei Verwendung dieser Processing Method immer genutzt werden. Bearbeitet werden kann der Inhalt von allen Nutzern, die eine Processing Method bearbeiten dürfen. So kann für jede Komponente eine tolerierte Abweichung sowie ein entsprechender Richtwert hinterlegt werden (Abbildung 8).

Die Berechnung und Ausgabe der tatsächlichen Abweichung des Messwertes vom Richtwert erfolgt im Report. Daher ist es wichtig, dass die Processing Method mit den Variablen auch immer mit dem Report, in dem die Ausgabe erfolgt, in der Sequenz abgelegt wird. Bei der späteren Verwendung von eWorkflows könnte dies problemlos arrangiert werden.

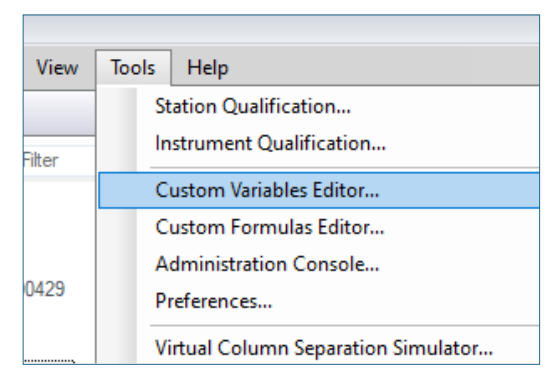

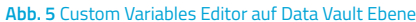

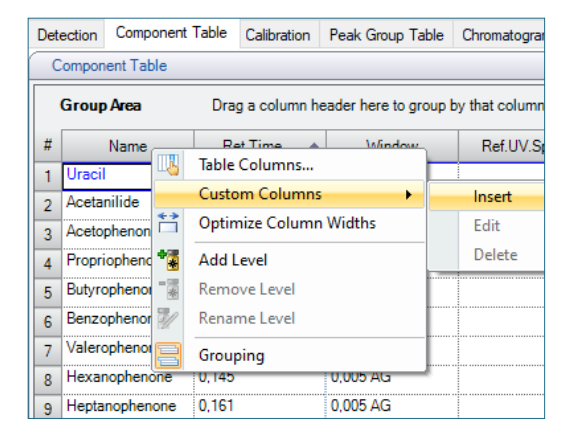

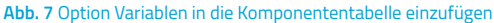

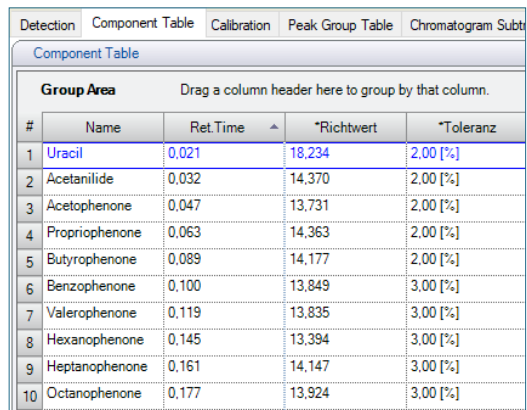

**Abb. 8** Benutzerdefinierte Variablen in der Komponententabelle werden mit einem \* markiert

## **#3 Custom Formulas**

Mit der Erstellung der Custom Variables ist die Möglichkeit, Richtwerte und tolerierte Abweichungen einzutragen, gegeben. Es folgt die Berechnung der Abweichung des Messwertes vom Richtwert. Dazu kann folgende Formel als sog. Custom Formula in Chromeleon™ erstellt werden:

Abweichung = <del>(Gehalt - Richtwert)</del> x 100<br>Richtwert

Das Menü zum Erstellen der Custom Formulas befindet sich in der Multifunktionsleiste des Report Designer (Abbildung 9). Über die Schaltfläche "Add" kann die Formel mit einem Namen und einer Beschreibung versehen werden und im Report Formula Editor erstellt werden (Abbildung 10).

Eine solche Formel sollte im Anschluss auf die Data-Vault Ebene importiert werden, damit es nicht zu ähnlichen Problemen führen kann, die im Kapitel der Custom Variablen beschrieben wurden. Die Formel kann dann über den Custom Formula Editor in andere Reports importiert und dort zur Berechnung verwendet werden.

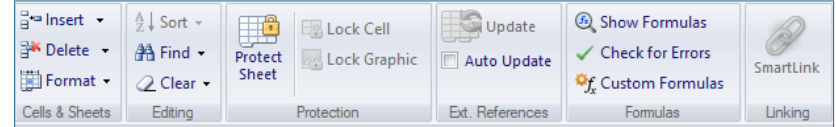

**Abb. 9** Ausschnitt der Multifunktionsleiste im Report Designer

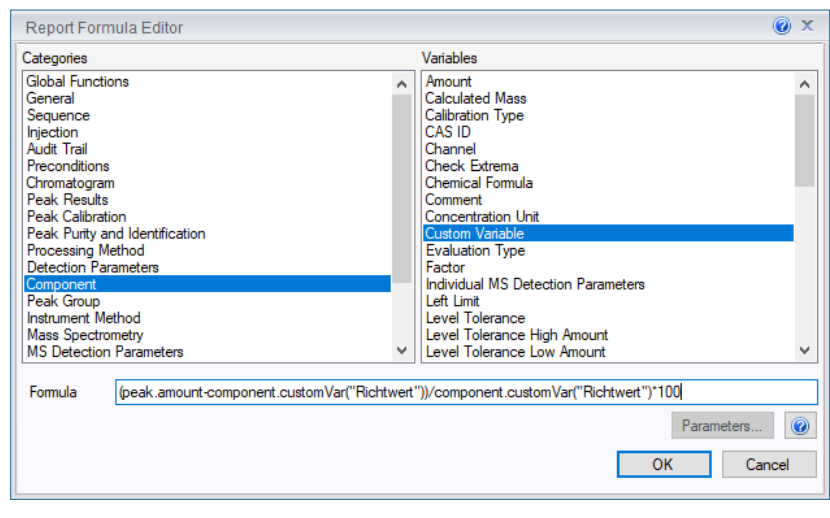

**Abb. 10** Erstellte Custom Formula

#### **#4 Beurteilung eines Ergebnisses**

Die erstellte Formel kann in Reports von Chromeleon™ in einer Zelle oder einer Tabellenspalte ausgelesen werden. Im vorliegenden Fall wurde in Custom Variablen bereits für jede Komponente ein Richtwert hinterlegt, weshalb in diesem Beispiel gezeigt wird, wie die Ausgabe mit Beurteilung in einer Integration Table aussehen kann (Abbildung 11).

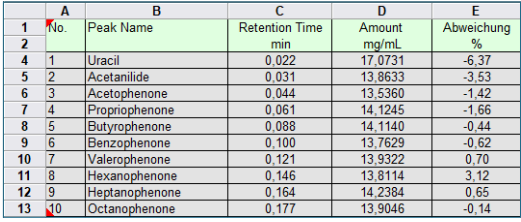

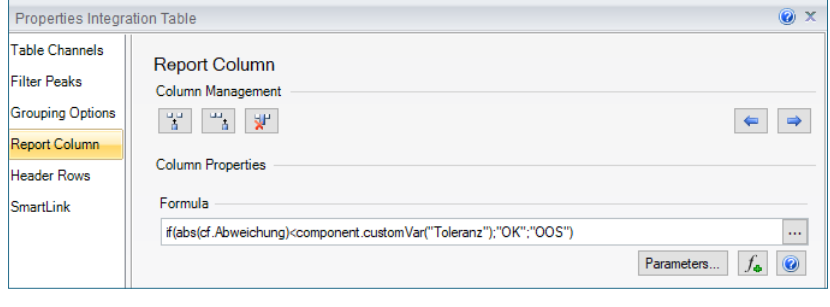

**Abb. 12** Vergleich zwischen berechneter Abweichung und Inhalt der Custom Variable

Nach der Ausgabe des Ergebnisses muss dieses gegen die tolerierte Abweichung geprüft werden. Das kann, ähnlich wie aus Excel bekannt, mit einer if Abfrage passieren (Abbildung 12). Das Ergebnis der Formel muss dabei als Betrag (absolute Value) verwendet werden, da so das Vorzeichen der Abweichung keine Rolle spielt.

**Abb. 11** Ausgabe des Gehalts in Spalte D und der Abweichung vom Richtwert in Spalte E

**.........................** 

..............

............................

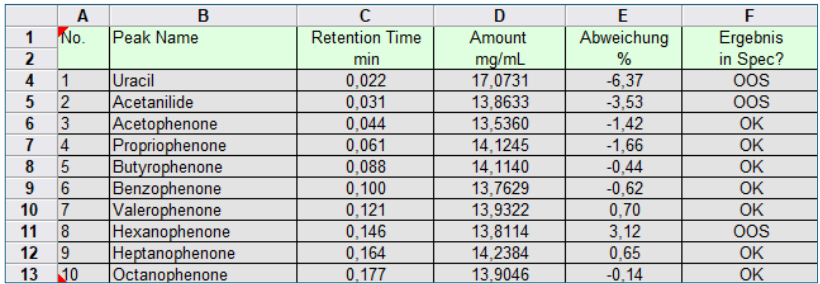

**Abb. 13** Beurteilung der Abweichung mittels Textausgabe in Spalte F

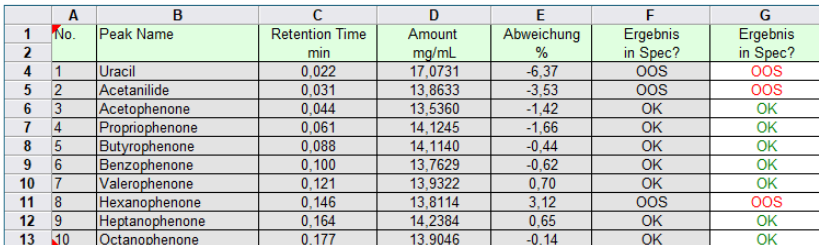

**Abb. 14** Beurteilung der Abweichung mittels bedingter Formatierung in Spalte G

Die Ausgabe der Bewertung erfolgt hier in einer Textausgabe. Je nachdem, ob eine Substanz mit dem Ergebnis im Toleranzbereich liegt oder nicht, wird entsprechend der eine oder andere Text ausgegeben (Abbildung 13).

Zu der Ausgabe in Textform besteht die Möglichkeit, die Ausgabe auch an die Schriftfarbe zu koppeln (Abbildung 14). Die Farbskala umfasst 56 Farben, die hierfür zur Verfügung stehen. Die Einstellung erfolgt über das Format Feld und kann maximal auf 4 Farben in einer Reportspalte erweitert werden. Die Einstellmöglichkeiten sind im nächsten Kapitel beschrieben.

#### **#5 Bedingte Formatierung in Chromeleon™**

#### **Benötigen Sie mehr Informationen?**

Haben Sie Interesse an weiteren Informationen oder Tipps und Tricks, die sich an dieser Stelle befinden?

Keine Sorge, mit der Vollversion dieser Publikation erhalten Sie diese.

Füllen Sie dafür einfach unser Kontaktformular auf quaxc.eu aus, akzeptieren Sie die Datenschutzerklärung. Im Anschluss senden wir Ihnen gerne die Vollversion als PDF via Mail zu.

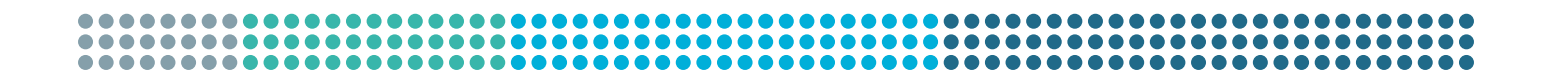

**WWW.QUACX.EU**

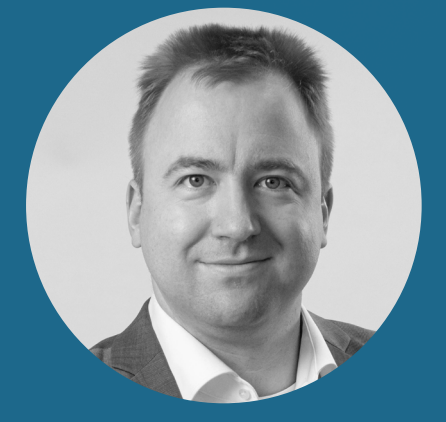

**Dr. Julian Ramcke Senior Manager Training & Consulting e-Applications**

QuACX GmbH Waldstraße 1a | 56337 Simmern julian.ramcke@quacx.eu